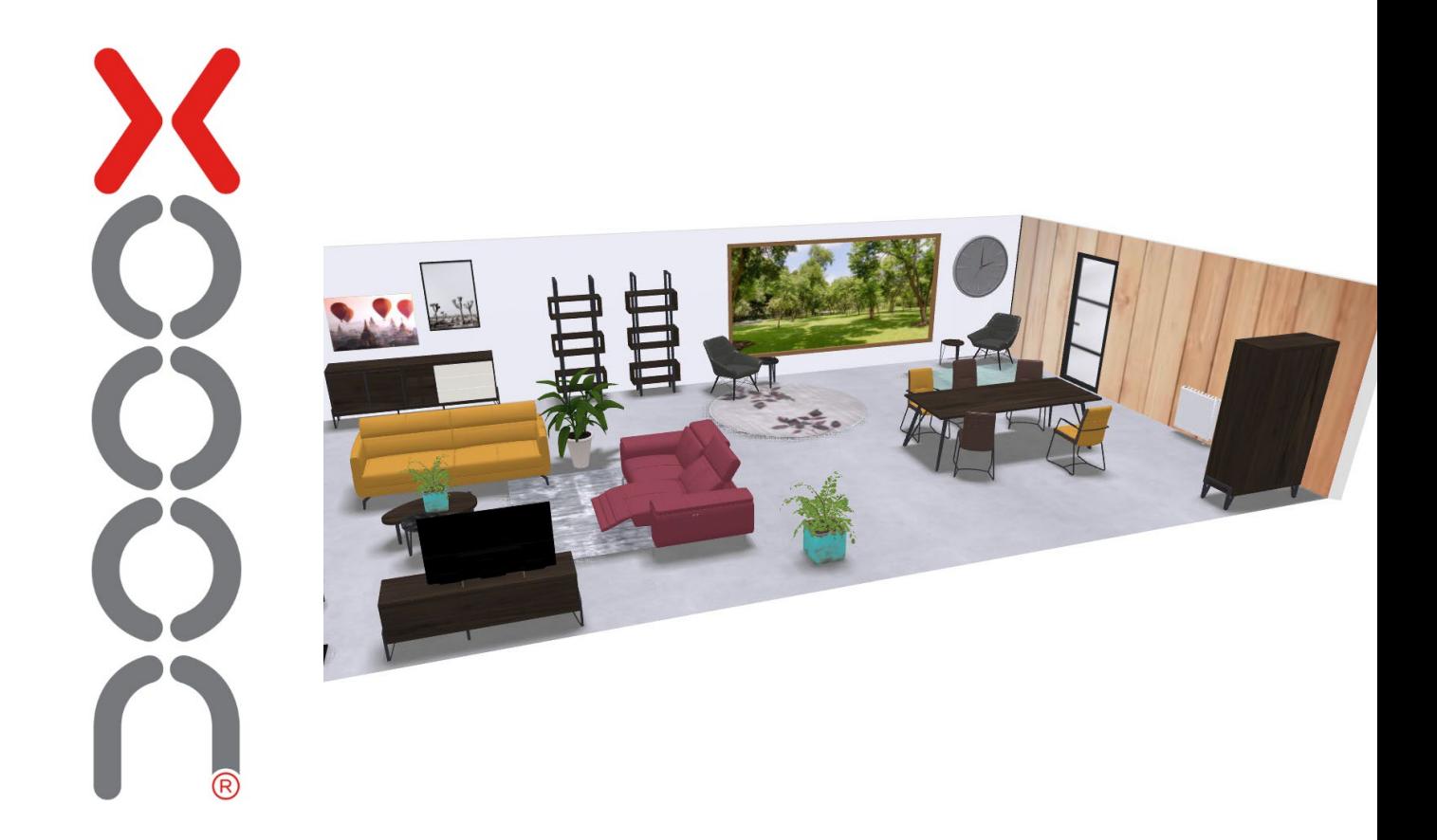

# Bedienungsanleitung 2D-Raumplaner

#### **Contents**

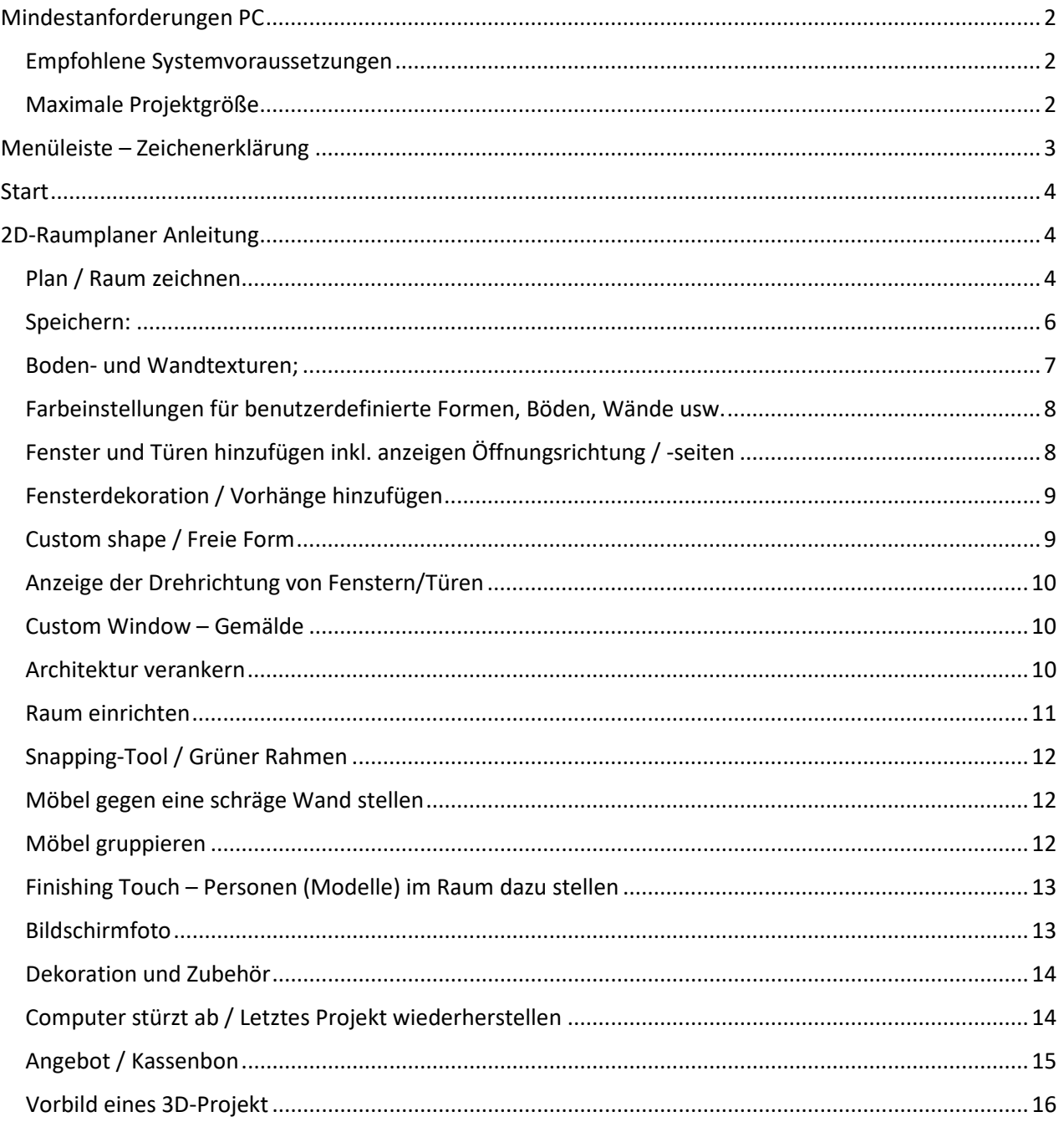

# <span id="page-2-0"></span>**Mindestanforderungen PC**

Der Computer oder Laptop muss mindestens folgende Voraussetzungen erfüllen:

- Vorzugsweise GOOGLE CHROME oder FIREFOX
- Eine Maus (Verwenden Sie kein Touchpad)
- Bildschirmgröße mindestens 15 Zoll, da sonst der Grundriss und die Funktionen nicht vollständig sichtbar sind.
- *Lassen Sie den Raumplaner nicht zu lange unbenutzt. Sie können Ihre nicht gespeicherten Daten dadurch nämlich verlieren. Stellen Sie sicher, dass Ihr Projekt gespeichert ist und aktualisieren Sie die Seite mit STRG-F5, wenn Sie ein neues Projekt starten möchten.*

#### <span id="page-2-1"></span>Empfohlene Systemvoraussetzungen

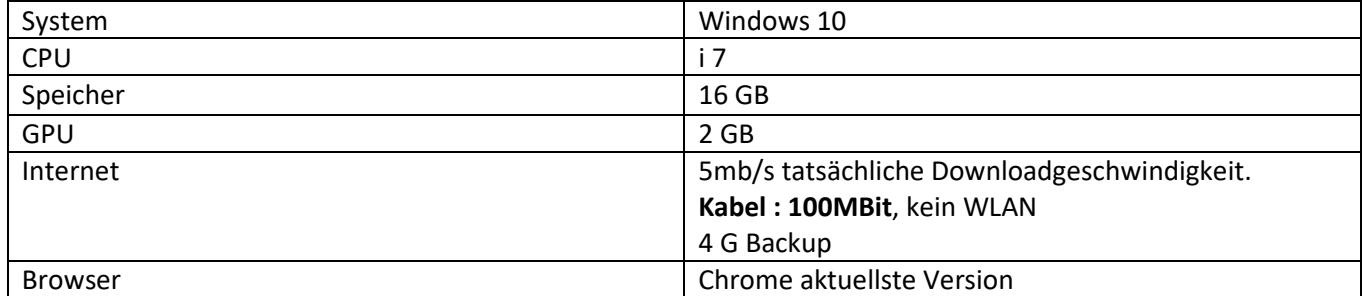

Wenn Sie Zweifeln, ob Ihr System ausreicht, öffnen und testen Sie den 3D-Raumplaner am besten, indem Sie am betreffenden Arbeitsplatz ein umfangreiches Projekt erstellen. Wenn Sie dabei nicht die Erfahrung bekommen, die Sie auch Ihren Kunden in Bezug auf Geschwindigkeit und Qualität bieten möchten, bietet ein leistungsfähigeres System oder eine bessere Internetverbindung die Lösung.

#### <span id="page-2-2"></span>Maximale Projektgröße

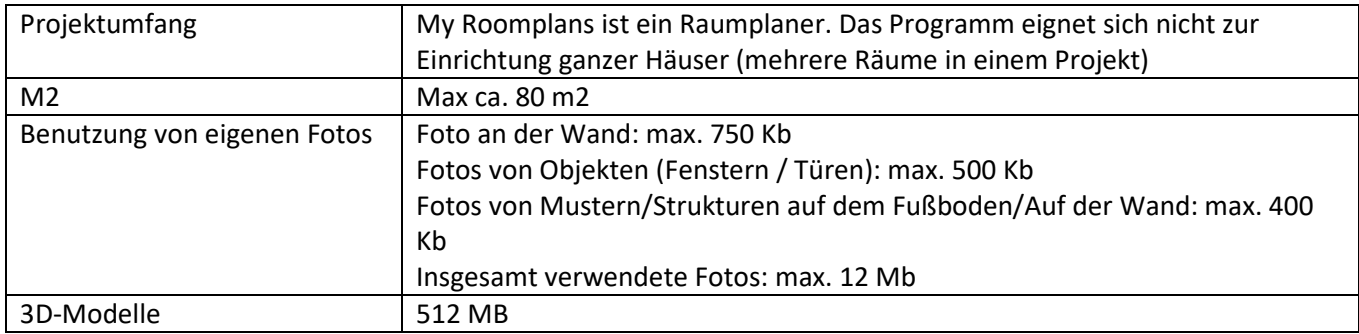

# <span id="page-3-0"></span>**Menüleiste – Zeichenerklärung**

: Draufsicht inkl. Möbel. Flaches Erscheinungsbild ohne Möglichkeit den Raum zu drehen.

### 喦

: 2D-Grundriss – Zeichen-/Skizzenmodus. Hier können Sie die Oberfläche des Raumes einstellen. Ändern Sie die Länge der Wände, zeichnen Sie extra Wände, usw.

8 : Zubehör. Hier können Sie Accessoires auswählen, um den Raum weiter zu dekorieren und noch realistischer zu gestalten. Momentan können Sie wählen aus: Dekoration = Fernseher & Uhren, Lampen, Pflanzen, Heizkörper. Das Zubehör ist als allgemeine Dekoration des Raumes gedacht. Pflanzen, Lampen und Fernseher sind Standard und allgemein gestaltet, da es in Wirklichkeit zu viel Auswahl und Vielfalt gibt.

合

: Architektur. Hier können Sie dem Raum Fenster, Türen und benutzerdefinierte Formen hinzufügen. Mit Custom Shapes können Sie beispielsweise feste Gegenstände in einem Raum simulieren, z. B. eine Säule oder beispielsweise ein Tresen / eine Küchenbar im Haus.

### ک

: Die Möbelbibliothek; zeigt die Möbel und die Deko Artikel von Coco Maison die verfügbar sind an.

# ☆

: Einstellungen. Ein Menü, in dem Sie beispielsweise Wandhöhen und -längen anpassen, Abmessungen und Abstände von Wand zu Möbeln oder von Möbeln standardmäßig einstellen können. Oder Sie können beispielsweise alle Möbel mit einem Knopfdruck aus dem Raum entfernen.

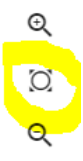

Ursprüngliche Kameraposition wieder instand setzen. Möglicherweise haben Sie zu weit ein- oder ausgezoomt. Verwenden Sie das folgende Symbol (ganz links in der Menüleiste), um die ursprüngliche Kameraposition wiederherzustellen.

# <span id="page-4-0"></span>**Start**

Der 3D-Raumplaner startet immer folgendermaßen:

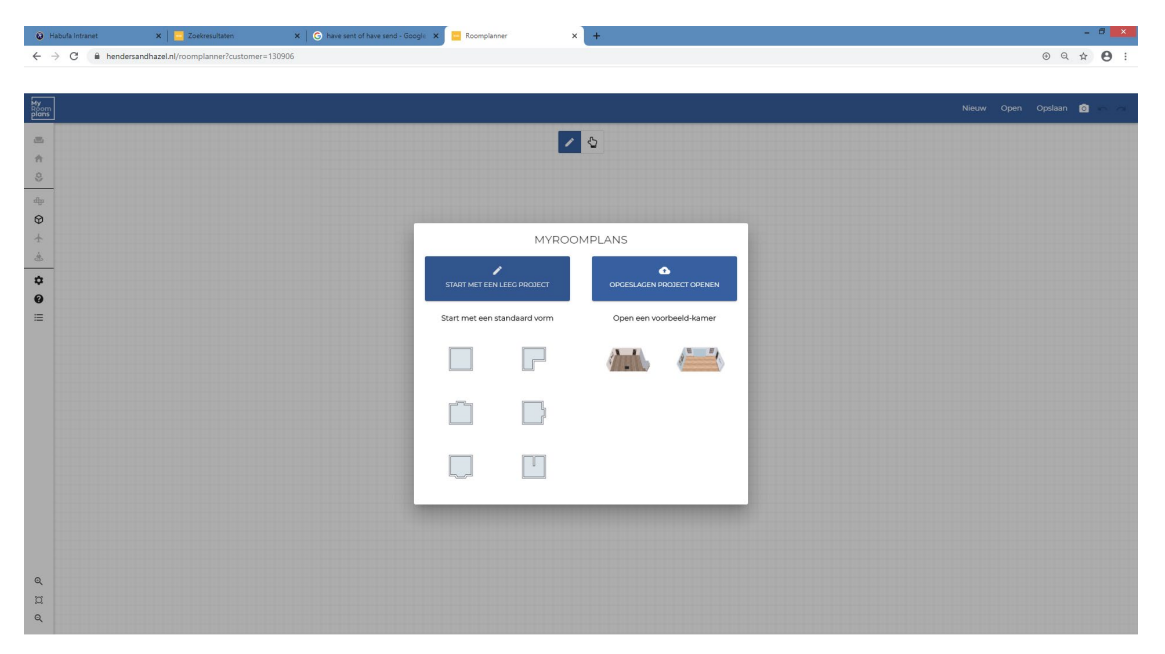

Im linken Teil des Menüs können Sie mit einem bereits vorbereiteten Raum starten oder Sie wählen "mit einem leeren Projekt starten", um ein Grundriss von Grund auf neu einzuzeichnen. Im rechten Teil des Menüs können Sie ein zuvor gespeichertes Projekt oder einen Beispielraum öffnen, in dem bereits Fenster, Türen und Hintergrundbilder hinzugefügt wurden.

# <span id="page-4-1"></span>**2D-Raumplaner Anleitung**

#### <span id="page-4-2"></span>Plan / Raum zeichnen

Wählen Sie "Mit einem leeren Projekt anfangen". Sie können auch mit einer Standardform arbeiten und diese dann an Ihre eigenen Vorlieben anpassen.

Nachdem Sie "Mit einem leeren Projekt anfangen" ausgewählt haben, gelangen Sie in den 2D-Grundriss- / Zeichenmodus:

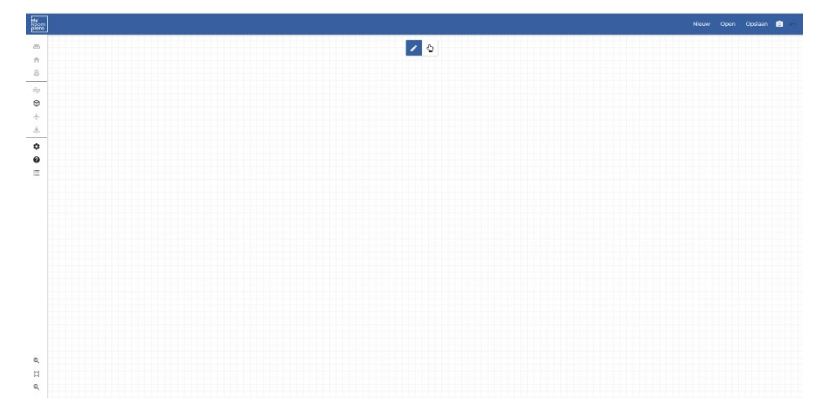

Oben im Bild ist der Bleistift ausgewählt:

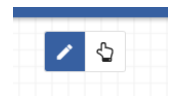

- Sobald Sie auf die Arbeitsfläche klicken, wird oben links ein Eingabefeld angezeigt.
	- o Hier können Sie die Länge der Wand eingeben.
	- Wenn Sie die Abmessungen eingegeben und mit einem Häkchen bestätigt haben, dann klicken Sie mit der Maus auf die Arbeitsfläche, um die Wand horizontal oder vertikal zu platzieren. Sie bemerken, dass sofort eine neue Wand in der gleichen Länge angezeigt wird. Sobald Sie jetzt wieder auf die Fläche klicken, wird die Wand dort platziert. Achten Sie bitte darauf, in diesen Prozess NICHT OFT zu klicken.

Möchten Sie keine Wand in der gleichen Länge. Dann benutzen Sie ganz einfach die ESC Taste.

- Geben Sie die nächste Abmessung in das Feld ein, um die nächste Wand zu platzieren.
- Sie können auch die Maus klicken und dann in der gewünschten Richtung bewegen um Wände zu zeichnen.

Klicken Sie dafür einmal auf die Arbeitsfläche und bewegen Sie die Maus zum gewünschten Endpunkt. Sobald Sie noch mal auf die Fläche klicken, ist die gezeichnete Wand definitiv und können Sie mit dieser Mausbewegung wieder eine neue Wand fertigen. Auch jetzt benutzen Sie die ESC-Taste, um nicht sofort eine neue Wand zu zeichnen.

Haben Sie alle Wände gezeichnet, aber sind manche zu lang oder nicht im richtigen Winkel? Klicken Sie auf die Hand (Im Bildschirm mitten obig), um dies zu korrigieren.

• Klicken Sie nun auf die Wand, die Sie ändern möchten.

• Wenn Sie die Länge der Wand anpassen möchten, stellen Sie sicher, dass an der Seite der Wand, die Sie korrigieren möchten, ein blauer Kreis angezeigt wird und "ziehen" Sie die Wand mit der Maus die in die gewünschte Position. Oder ändern Sie die Länge über das Eingabefeld.

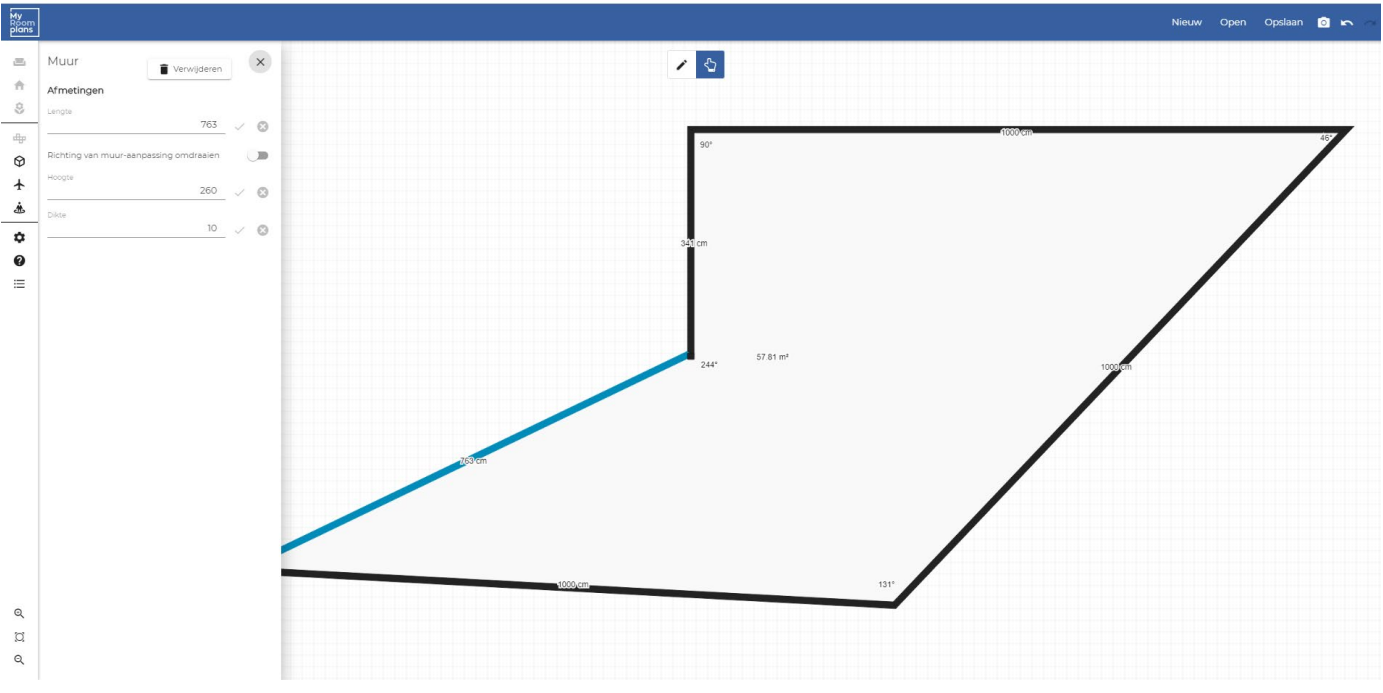

Das Menü, in dem Sie die Größe direkt anpassen können:

#### <span id="page-6-0"></span>Speichern:

Wenn der erste Grundriss fertig, raten wir Ihnen um Ihren Raum das erste Mal zu speichern. Ab diesem Punkt an werden Türen, Fenster und Möbel in den Raum gestellt und dabei ist es wichtig das Projekt mehrmals und regelmäßig zu speichern!

Denken Sie daran, dass bei der 2D-Raumgestaltung die Grundfläche maximal 80 M2 betragen darf.

Sie sehen nachdem Sie auf den Button "Speichern" geklickt haben, folgendes:

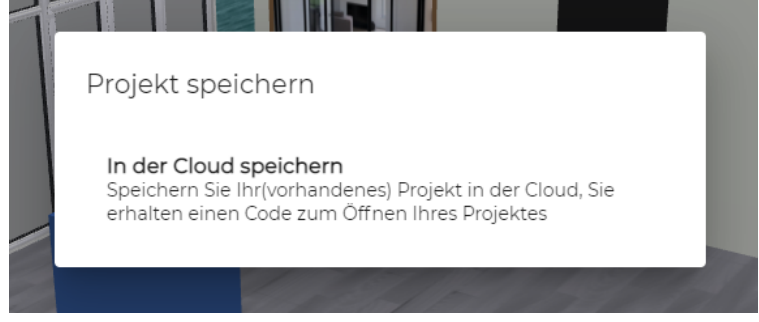

Es ist wichtig, dass Sie Ihr Projekt speichern. Wenn Sie dies nicht tun, geht Ihre Arbeit verloren, sobald Sie das Programm schließen. Als Gedächtnisstütze erscheint neben dem Speichern ein hüpfendes Ausrufezeichen, wenn Sie zu lange nicht gespeichert haben.

**Sie müssen hier jetzt nochmal auf "In der Cloud Speichern" klicken, um Ihr Projekt definitiv zu speichern.** Wenn Sie den Vorgang richtig abgeschlossen haben, sehen Sie in Ihrem Bildschirm sofort Ihre Projektnummer, diese Projektnummer wird auch in Ihren persönlichen Konto gespeichert.

Der Code ist wichtig, um das Projekt beim nächsten Mal wieder aufrufen zu können. Bei der Eingabe des Codes wird zwischen Groß- und Kleinschreibung unterschieden.

Ihre Projektnummern werden auch in Ihrem eigenem Konto gespeichert. Klicken Sie, im oberen Rechten Bildschirmeck auf "Projekte",

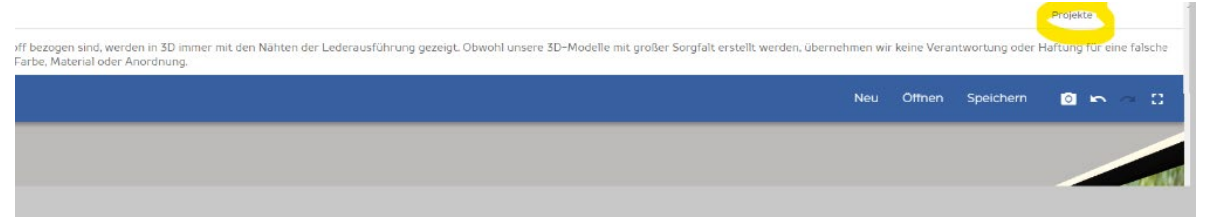

#### <span id="page-7-0"></span>Boden- und Wandtexturen;

'n

Vloe

Afmatin

Nachdem Sie auf geklickt haben, befinden Sie sich in der Ausgangsposition des Raums. Die Ausgangsposition ist ein Bodenbeleg und meistens grau/weißen Wände ohne Fenster und Türen.

Klicken Sie auf den Boden, so dass ein Zauberstab in einem blauen Kreis sichtbar wird, siehe Bild.

Klicken Sie auf den Zauberstab, um eine andere Textur zu wählen: Sie können einen Fußboden aus unserer Standardkollektion Fliesen und Fußbodenbekleidung wählen, die ganze Fläche färben mit RAL/RGB färben oder selbst ein Bild hochladen.

Sie können Das Kamerasymbol beispielsweise verwenden, wenn ein Kunde einen speziellen Boden hat, den Sie mit den Standardelementen oder -farben nicht nachahmen können.

Vloei

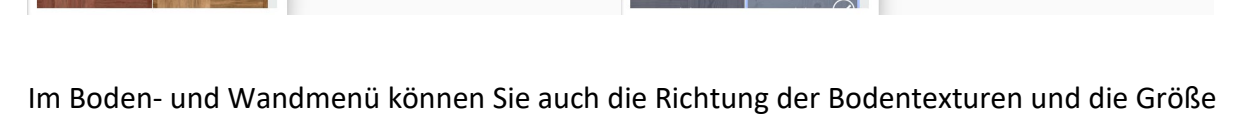

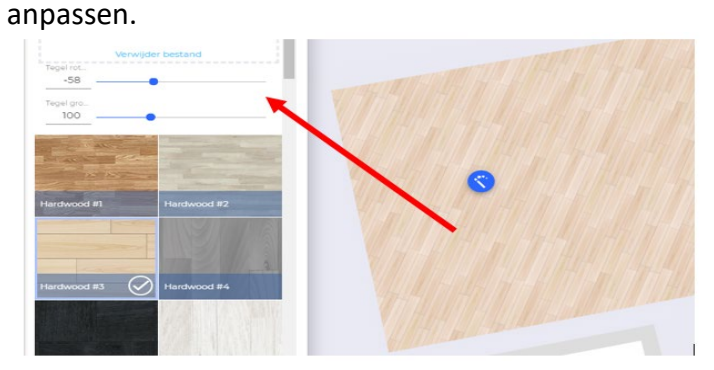

Mit derselben Vorgehensweise können Sie die Wandverkleidungen und -farben ändern. Beachten Sie, dass Sie den Vorgang für jede Wand einzeln wiederholen müssen.

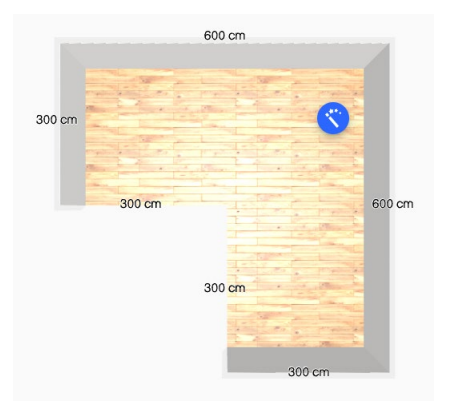

600 cm

 $300<sub>1</sub>$ 

300 cm

#### <span id="page-8-0"></span>Farbeinstellungen für benutzerdefinierte Formen, Böden, Wände usw.

Klicken Sie auf das Element, das Sie ändern möchten und auf den Zauberstab, damit Sich dieses Menü öffnet:

Klicken Sie auf RGB-Code. Sie sind jetzt im RGB-Fenster, wie hier unten im Bild angezeigt.

Mit den Pfeilen schalten Sie zwischen HEX-Code, RGB-Code, HSL-Code oder % um.

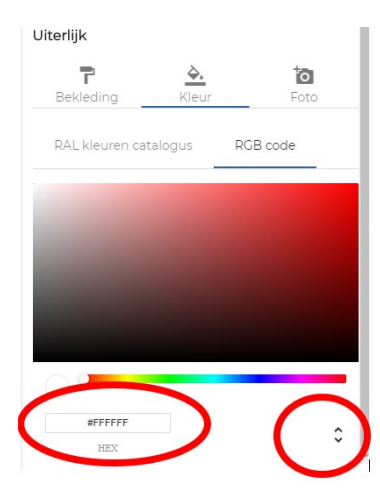

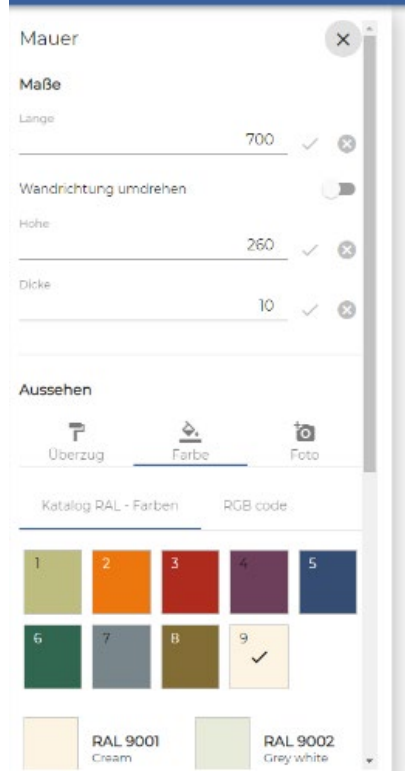

#### <span id="page-8-1"></span>Fenster und Türen hinzufügen inkl. anzeigen Öffnungsrichtung / -seiten

Wählen Sie in der Menüleiste  $\bigoplus$  = Architektur

- 
- Klicken Sie auf das gewünschte Item und klicken Sie auf die Stelle im Raum, wo Sie es platzieren möchten.
- Nach dem Klicken wird das Element platziert.
- Wenn die Höhe oder Position falsch ist, klicken Sie mit der Maus auf das Element, halten Sie die Maustaste fest und ziehen Sie das Objekt zur richtigen Stelle. Sobald Sie die Maustaste loslassen, befindet die Tür oder das Fenster sich auf seiner neuen Stelle an der Wand.
- Wenn Sie bei einer Tür oder einem Fenster auf den Zauberstab klicken, dann können Sie in dem neu geöffneten Menü noch die Öffnungsrichtung und Öffnungsseite angeben.

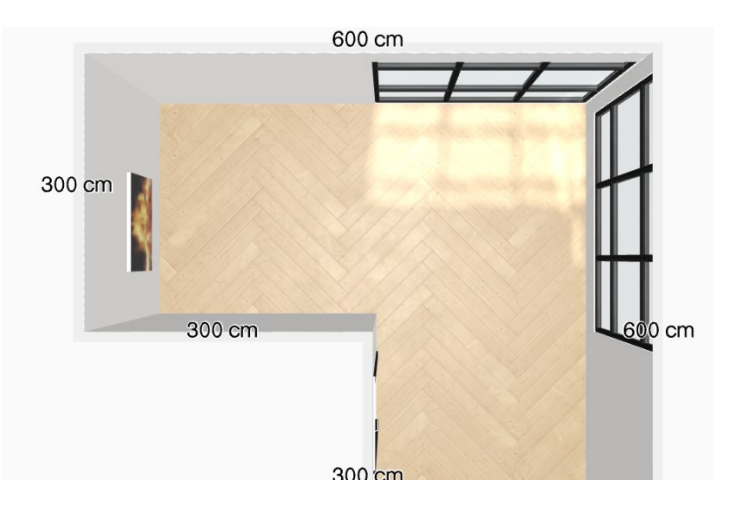

Wenn Sie Custom Window wählen, können Sie die genaue Größe des Fensters angeben. Zusätzlich können Sie bei Custom Window auch ein Bild, von beispielsweise einer Aussicht oder der Fensterbekleidung Ihres Kunden hochladen. Die Farbe des Fensterrahmens kann eingestellt werden.

#### <span id="page-9-0"></span>Fensterdekoration / Vorhänge hinzufügen

Über die obere blaue Menüoption wählen Sie die Option EXTRA . Über dieses Menü können Sie nun Gardinen & Vorhänge auswählen. Wie alle anderen Bibliotheksartikel können die Vorhänge in Breite, Höhe und Stoffwahl konfiguriert werden. Die Vorhänge sind nicht auf dem Kassenzettel.

Über die Menüleiste Zubehör können Sie auch noch einige Fensterdekoration auswählen. Diese sind nicht konfigurierbar.

Es steht eine allgemeine Auswahl an Vorhängen/Gardinen zur Verfügung, damit der Raum stimmungsvoller gestaltet werden kann.

#### <span id="page-9-1"></span>Custom shape / Freie Form

Benutzen Sie "Custom Shape" um z. B. einen Kamin zu bauen. Sie haben die Wahl aus Möglich einem Würfel oder einem Zylinder (um z. B. runde Teppiche nach zu ahmen). Platzieren Sie die freie Form auf einer freien Fläche im Raum. Die freue Form hat als Startfarbe Blau. Klicken Sie nochmals auf die Form und den Zauberstab. Es öffnet sich ein Menü links:

Hier ändern Sie die B x H x T Maße.

Oder wenn es z.B. ein schwebender Kamin werden soll, geben Sie dann auch den Abstand zum Boden ein (= Aufriss).

Durch das Hochladen eines Fotos können Sie das gewünschte Element (z.B. einen Kamin) noch realistischer aussehen lassen.

#### **Platzieren Sie das hochgeladene Bild nur auf der Vorderseite der Form, um sicherzustellen dass Ihr Projekt aufgrund der Bilder nicht zu viel**  Erstellen benutzerdefinierter Objekte

**Speicherkapazität verwendet.**

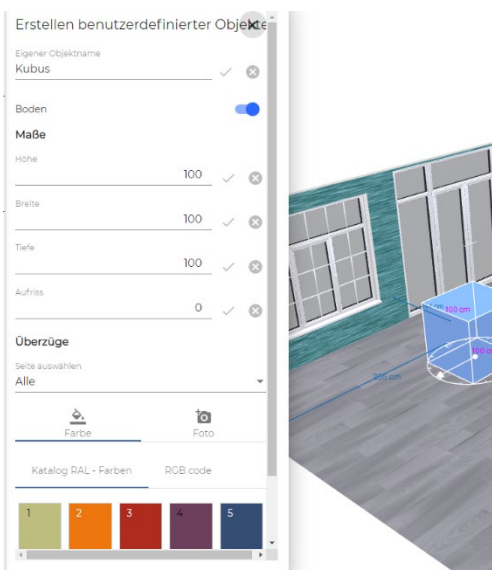

### <span id="page-10-0"></span>Anzeige der Drehrichtung von Fenstern/Türen

Klicken Sie auf das Fenster oder die Tür, dessen/deren Drehrichtung Sie in Ihrer Raumgestaltung anzeigen möchten.

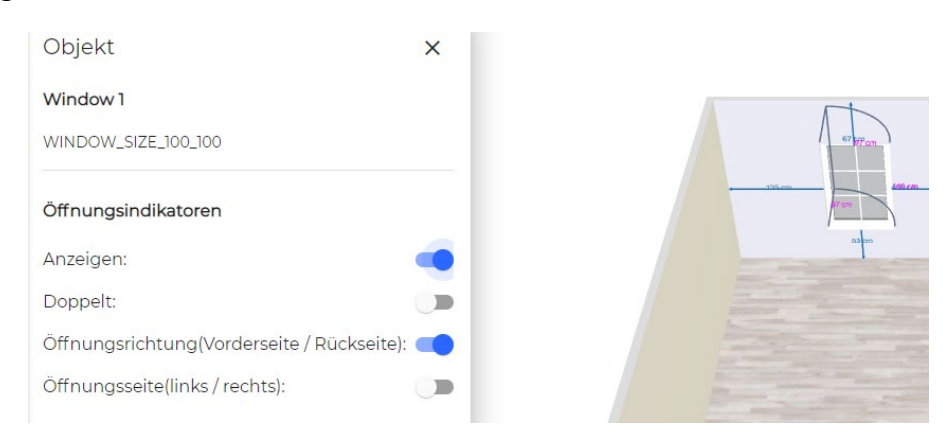

#### <span id="page-10-1"></span>Custom Window – Gemälde

Es kann sein, dass ein Kunde ein ganz bestimmtes Gemälde oder ein anderes gerahmtes Bild / Motiv an der Wand hat und dies im Plan berücksichtigen möchte.

Wenn Sie so ein Bild im Plan nachahmen möchten, wählen Sie folgende Optionen im Menü: Architektur – Fenster - Custom Window.

Gehen Sie wie bei einem Custom Window vor.

- Architektur > Fenster
- Wählen Sie "Custom Window"
- Platzieren sie das Custom Window an die gewünschte Wand.
- Klicken Sie auf den Zauberstab.
- Wenn gewünscht: Ändern Sie die Farbe des Frames (=Rahmen).
- Klicken Sie dann im Menü bei "Aussehen" auf "Window"
- Jetzt können Sie das gewünschte Foto vom Bild hochladen.

#### <span id="page-10-2"></span>Architektur verankern

Vermeiden Sie mit der Option "Verankern" das versehentliche Bewegen von Fenstern und Türen.

Wenn Sie ein Objekt auswählen, sehen Sie ein Symbol mit einer Verrieglung.

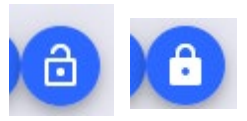

Sobald Sie auf die Verrieglung klicken, ändert sich die Anzeige des Symbols und das Objekt wird "verankert". Sie können es nicht mehr versehentlich bewegen.

Um eine Verankerung aufzuheben, klicken Sie erneut auf das Verrieglungszeichen, um das Objekt freizugeben.

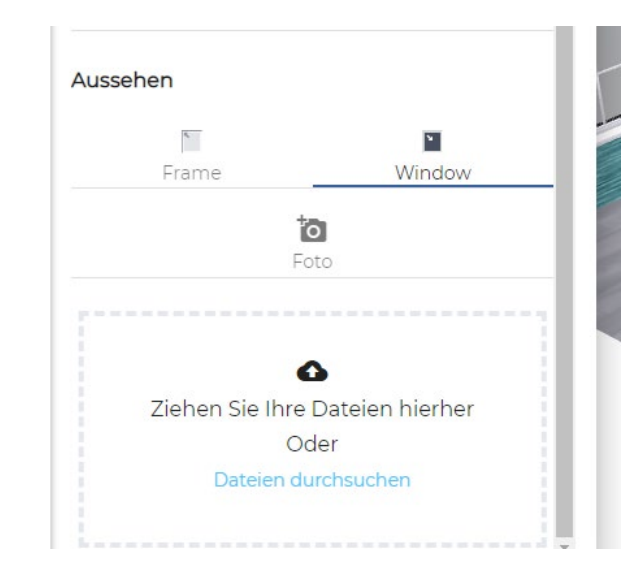

Was Sie sonst noch wissen müssen:

• Verankerungen werden gespeichert. Also auch wenn Sie ein nächstes Mal Ihr Projekt öffnen, sind die Objekte immer noch verriegelt und ist es nicht möglich, es zu bewegen. Geben Sie das Objekt frei, indem Sie nochmals auf das geschlossene Sperrzeichen klicken.

#### <span id="page-11-0"></span>Raum einrichten

Wählen Sie in der Menüleiste (auch damit Sie die Bibliothek mit allen Möbeln in 3D zu sehen bekommen. Innerhalb der Bibliothek können Sie auf verschiedene Weisen Ihre Artikel suchen;

- 1) Suchfilter  $\rightarrow$  geben Sie die Artikelnummer oder den Namen ein und klicken Sie auf Enter, um die Möbel zu laden
- 2) Kategorien über den Suchfilter oben  $\rightarrow$  wählen Sie Ihre Kategorie, um die gesamte Kollektion Ihrer Wahl aufzurufen.
- 3) Filter an der linken Seite  $\rightarrow$  hier können Sie mehrere Kollektionsnamen auswählen

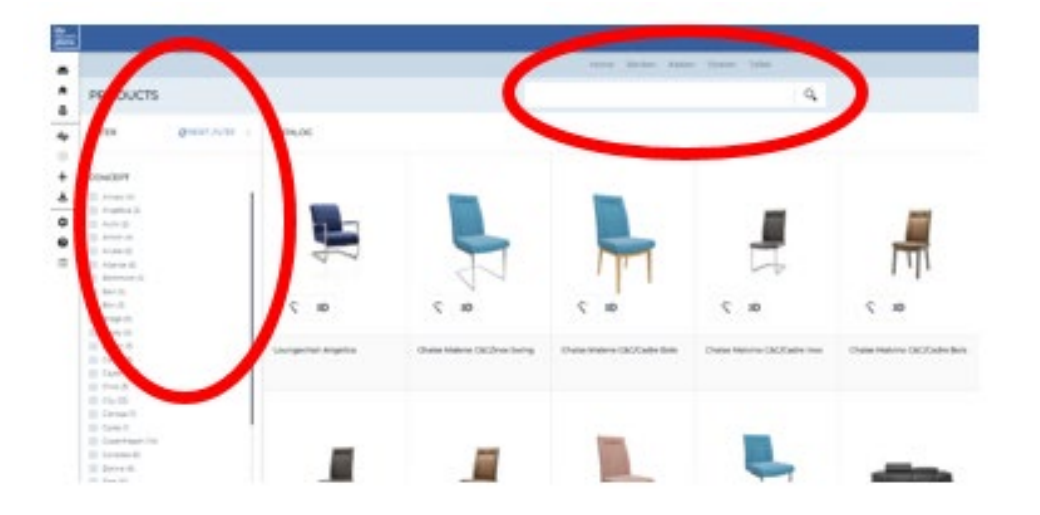

Sobald Sie einen Artikel ausgewählt haben, wird automatisch das Zimmer wieder angezeigt und können Sie das Möbelstück in den Raum stellen.

 $\circ$  Konfigurieren  $\rightarrow$  benutzen Sie den Zauberstab, um in das Menü zu gelangen

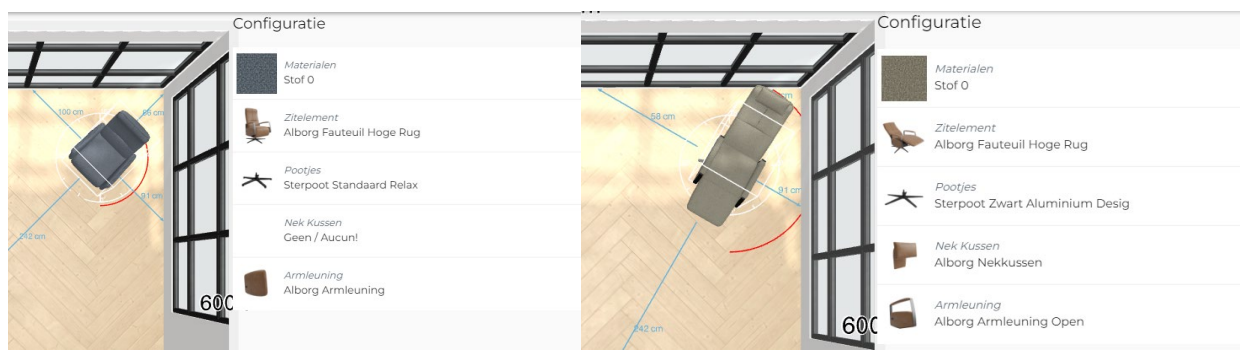

Sie können den ganzen Raum auf diese Weise einrichten.

### <span id="page-12-0"></span>Snapping-Tool / Grüner Rahmen

Sobald Sie etwas im 3D-Raum platzieren und es z. B. an einer Wand platzieren möchten, erscheint ein grüner Rahmen. Wenn Sie dann den Artikel loslassen, rastet der Artikel an der gewünschten Stelle ein.

Wenn Sie dies nicht möchten, halten Sie die Maustaste etwas länger gedrückt, bis der grüne Rahmen verschwindet.

#### <span id="page-12-1"></span>Möbel gegen eine schräge Wand stellen

- Klicken Sie auf das Zahnrad (Einstellungen) in der linken Menüleiste
- Deaktivieren Sie "Aktiviere Drehung ausrichten"
- Stellen Sie das Möbel an der gewünschten Stelle an der schrägen Wand
- Aktivieren Sie erneut "Aktiviere Drehung ausrichten".
- Wir empfehlen, dass Sie die "Drehung ausrichten" wieder aktivieren, damit das

vereinfachte rotieren funktioniert bei alle anderen Produkten.

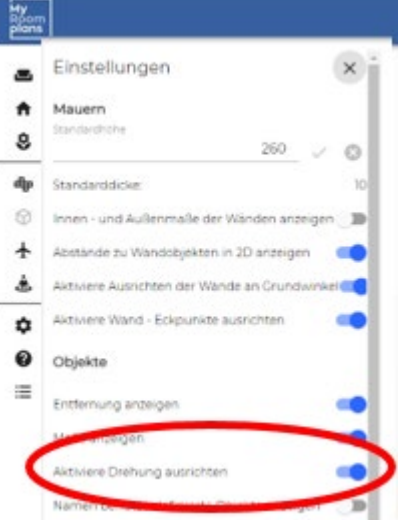

#### <span id="page-12-2"></span>Möbel gruppieren

Manche Möbel gehören zusammen, wie z. B. ein Tisch und Stühle im Essbereich. Es ist darum möglich, um einzelne Artikel als Set/Gruppierung mit einander zu verbinden. Um das ganze Set auf einmal drehen zu können oder an eine andere Stelle zu platzieren, müssen Sie die Artikel erst gruppieren. Das funktioniert folgendermaßen:

- Halten Sie die STRG Taste gedrückt; NICHT loslassen, bevor Sie fertig sind.
- Klicken Sie jetzt mit der Maus auf die verschiedenen Artikel, bis Sie alle Artikel ausgewählt haben, die Sie in der Gruppe haben möchten.
- Jetzt geben die STRG Taste frei und klicken Sie auf das Symbol was sich neben dem zuletzt ausgewählten Artikel befindet.
- Wenn Sie den Vorgang korrekt ausgeführt haben, dann sehen Sie jetzt ein lilafarbiges Rechteck um die Gruppe herum.
- Jetzt können Sie das Set als Ganzes drehen und nach Belieben im Raum verschieben. Änderungen an der Polsterung sind in einer Gruppe nicht möglich.
- Gruppe wieder freigeben:

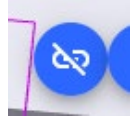

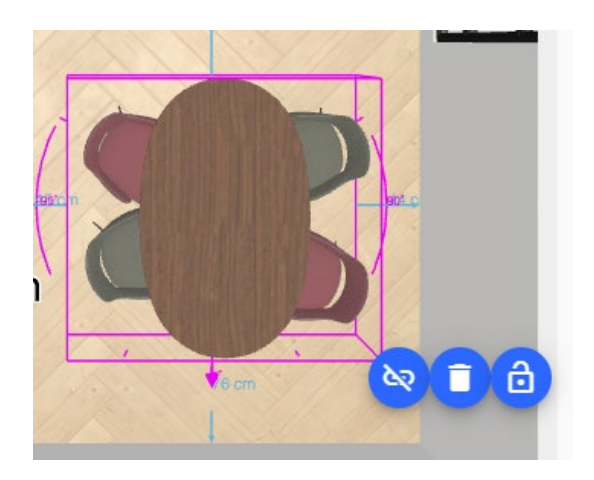

### <span id="page-13-0"></span>Finishing Touch – Personen (Modelle) im Raum dazu stellen

Es ist möglich, in den erstellten Projekten "Personen" in den Raum einzufügen. 6 verschiedene Modelle wurden der Bibliothek hinzugefügt. Gehen Sie auf Möbel und wählen dann Extra in der hellblauen Filterleiste. Dort sehen Sie die entsprechenden Figuren.

Diese sind abstrakt gestaltet und können in verschiedenen Farben dargestellt werden. Form und Farben sind so allgemein wie möglich gehalten, um alle Zielgruppen anzusprechen.

Die Änderung der Körperhaltung, stehend oder sitzend, und der Farbe funktioniert so, wie Sie es von den Artikeln gewohnt sind. Klicken Sie auf den Zauberstab und wählen Sie dann die gewünschte Pose und Farbe aus dem rechten Menü. Wenn man Personen in einem Raum platziert, kann man sich den Raum und die Gänge noch besser vorstellen.

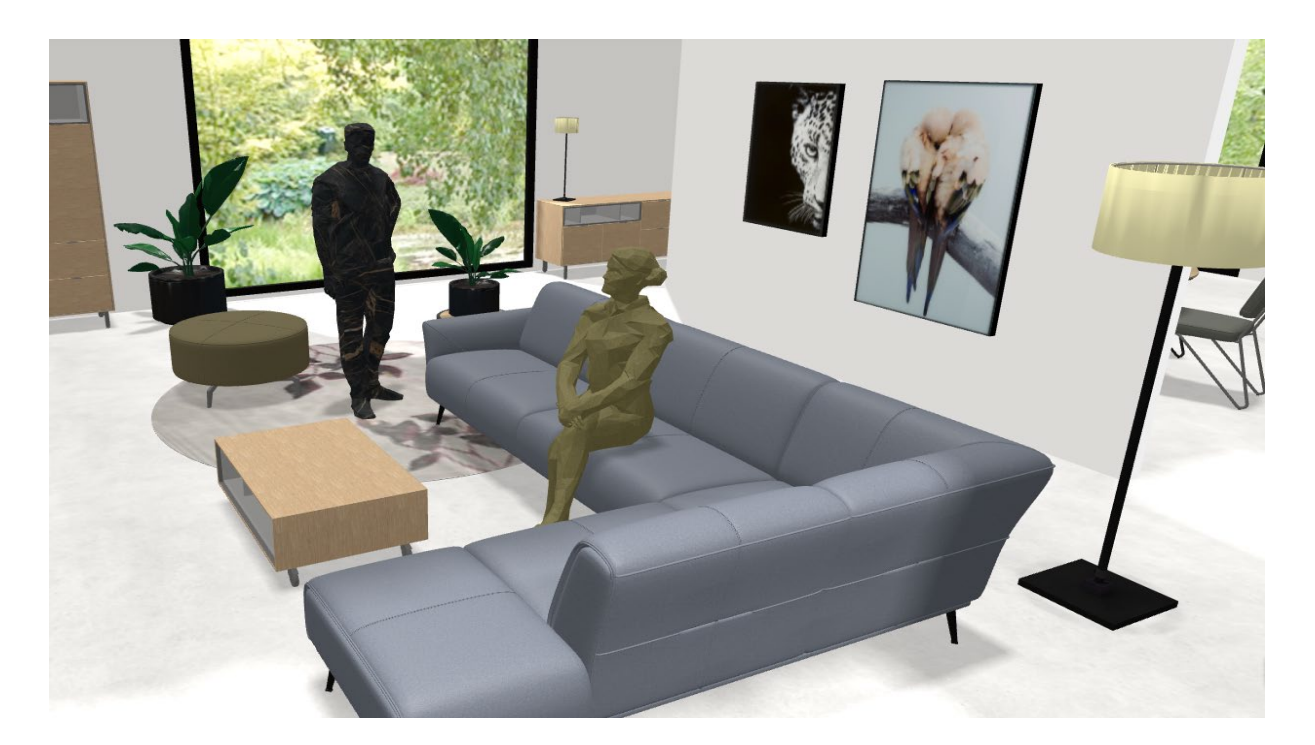

#### <span id="page-13-1"></span>Bildschirmfoto

Sie können von jeder gewünschten Position einen Screenshot des erstellten Raums. Klicken Sie auf die Kamera oben rechts auf Ihrem Bildschirm (siehe Bild).

Der Screenshot wird normalerweise lokal auf Ihrem Computer im Ordner "Downloads" gespeichert. Sie können so viele Screenshots machen, wie Sie möchten.

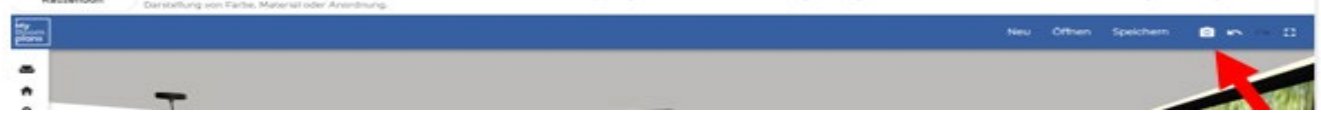

#### <span id="page-14-0"></span>Dekoration und Zubehör

Um Deko und Accessoires an Ihr Projekt hinzuzufügen, wählen Sie In der Menüleiste das Sofasymbol.

In diesem Menü finden Sie alle Möbelstücke und unter die Auswahl Deko & Wohnaccessoire sind die Artikel Leuchten, Teppiche und Gemälde von COCO maison aufgenommen.

#### <span id="page-14-1"></span>Computer stürzt ab / Letztes Projekt wiederherstellen

Es kann passieren, dass Ihr Bildschirm oder das Programm nicht mehr wie gewünscht auf die Kommandos reagiert. Oder das 2D-Programm stürzt ab.

- Schließen Sie Ihren Browser und öffnen Sie die Website des 2D-Raumplaners erneut.
- Wählen Sie im Menü "Gespeichertes Projekt öffnen" oder rechts oben "Öffnen".

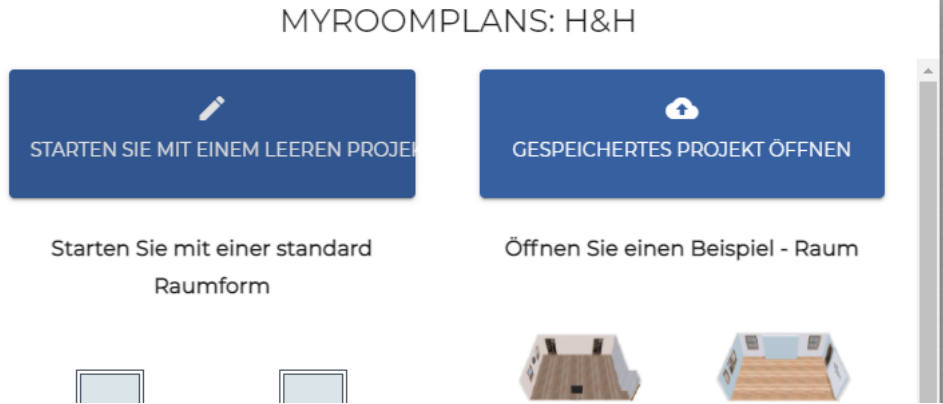

• Wählen Sie "Letztes Projekt wiederherstellen", um das Projekt zu öffnen, an dem Sie zuletzt gearbeitet haben.

Achtung! Dies funktioniert nur, wenn Sie es direkt nach dem den Absturz versuchen. Wenn Sie ein neues Projekt starten, dann wird dieses Projekt als letztes registriert und gehen die alten Bearbeitungen aus dem früheren Projekt verloren. Es ist deswegen immer wichtig, um regelmäßig Ihr Projekt zu speichern.

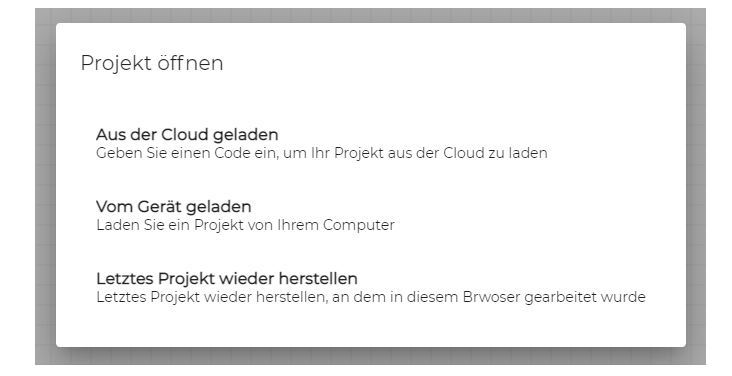

### <span id="page-15-0"></span>Angebot / Kassenbon

Sobald dem Raum Möbel hinzugefügt wurden, erscheint oben links auf dem Bildschirm der Button "Kassenbon".

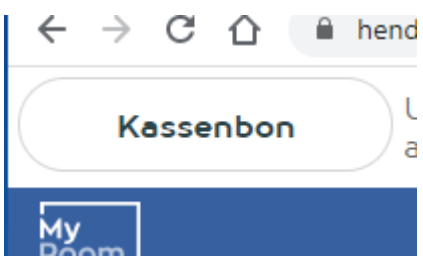

Wenn Sie darauf klicken, gelangen Sie zum Kassenbeleg, auf dem die hinzugefügten Produkte gelistet sind, einschließlich der Zusammensetzung und der Preise.

Wenn möglich und gewünscht, können Sie dem Kassenbeleg weitere Optionen hinzufügen. Denken Sie dabei zum Beispiel an die Komfortoptionen von Sofas.

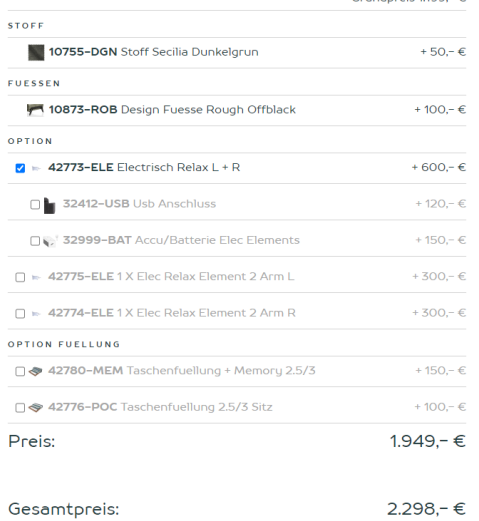

Das Angebot können Sie per E-Mail verschicken. Mit dem Button "Zurück" (oben links) kehren Sie zum 2D-Raumplaner zurück.

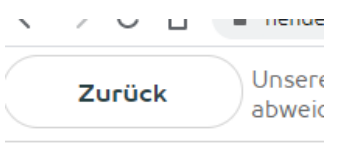

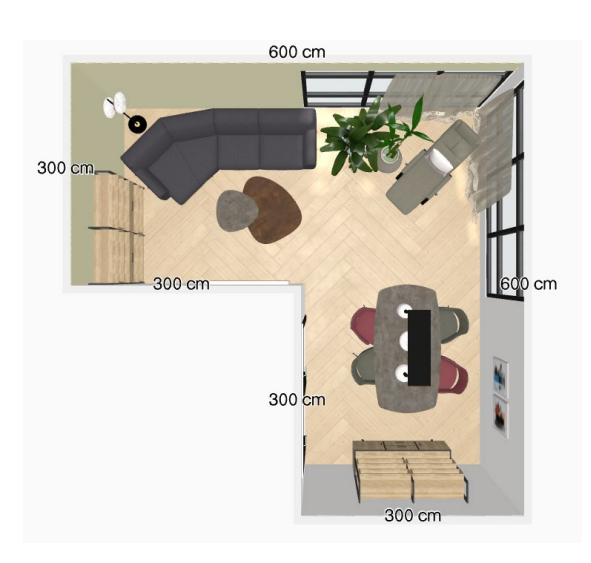

## <span id="page-16-0"></span>Vorbild eines 3D-Projekt

Möchten Sie sich Ihren Zimmer auch in 3D ansehen? Dann vereinbaren Sie schnell einen 3D-Beratungstermin in einem unserer Geschäfte.

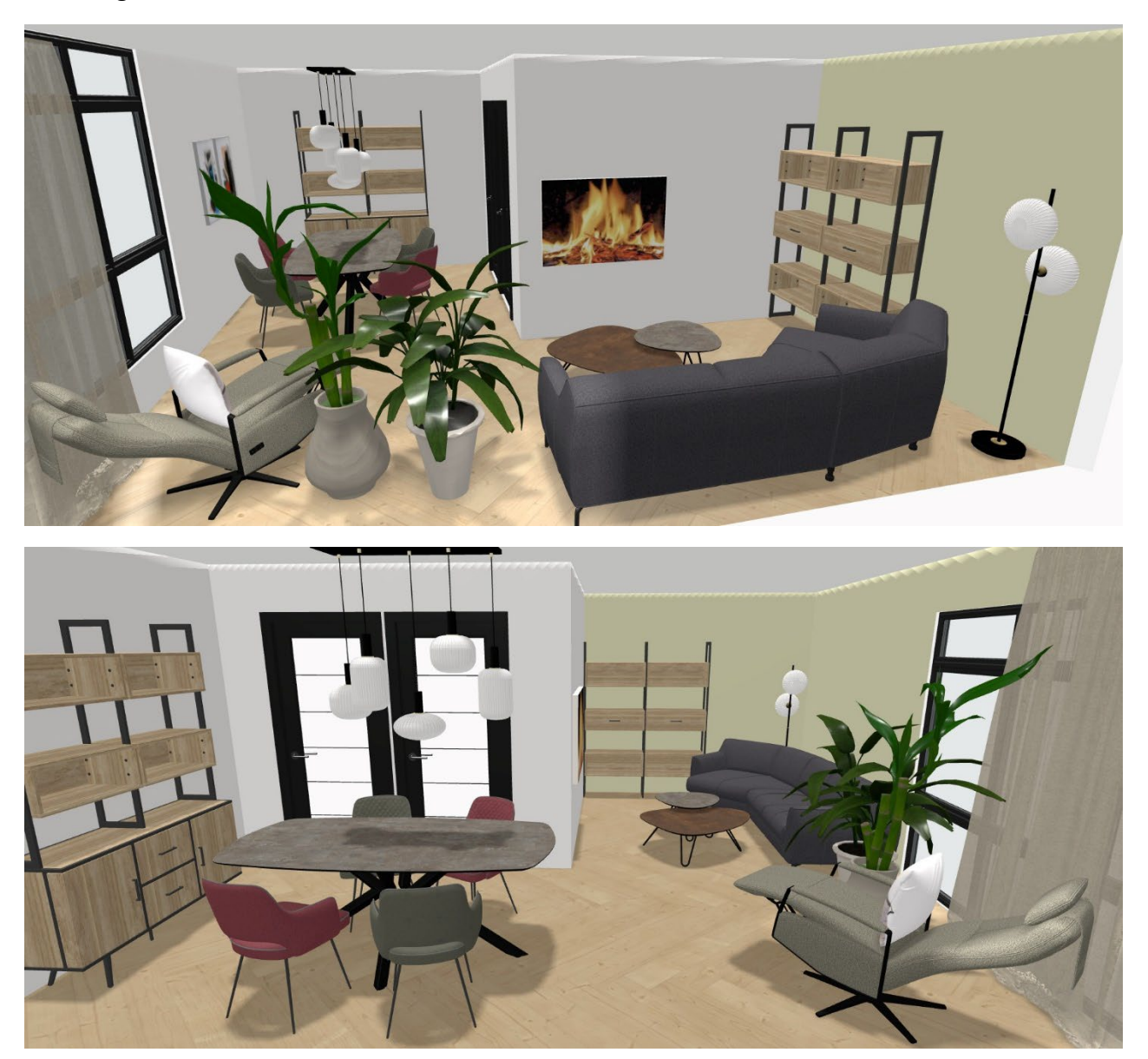